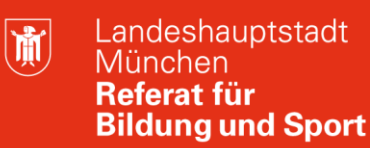

**Bildung** und Sport

## **Interaktives Whiteboard – Fortgeschrittenenschulung**

**Mit der Software Easiteach Next Generation 1.5**

Selbstlernmaterialien

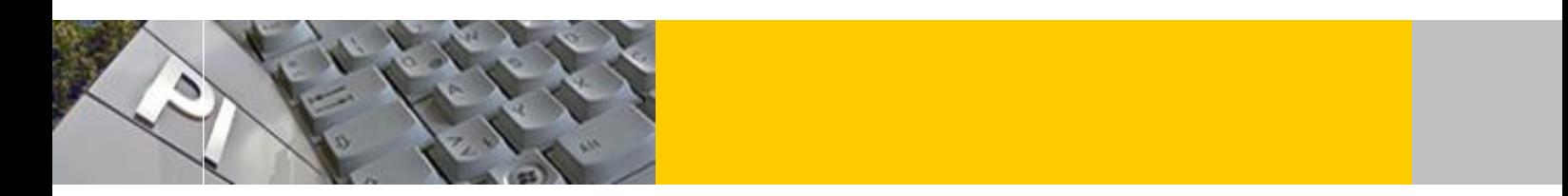

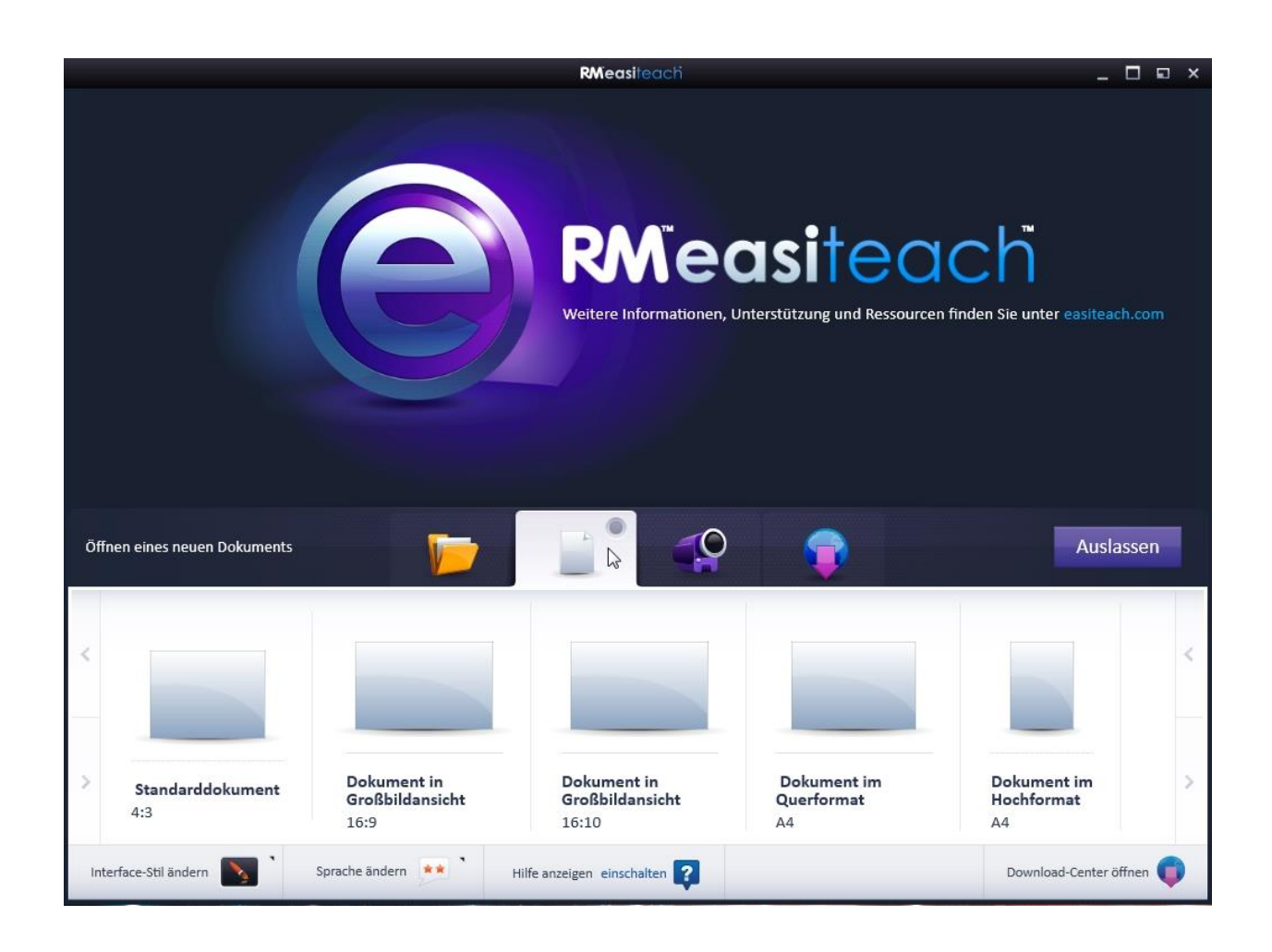

© Landeshauptstadt München Stand: 07/2014 Autoren: Claudia Huber, E-Mail: [mpe-team@musin.de](mailto:mpe-team@musin.de) Axel Müller, Gerhard Witossek

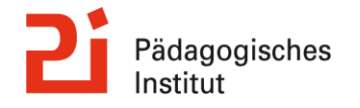

## **Inhalt**

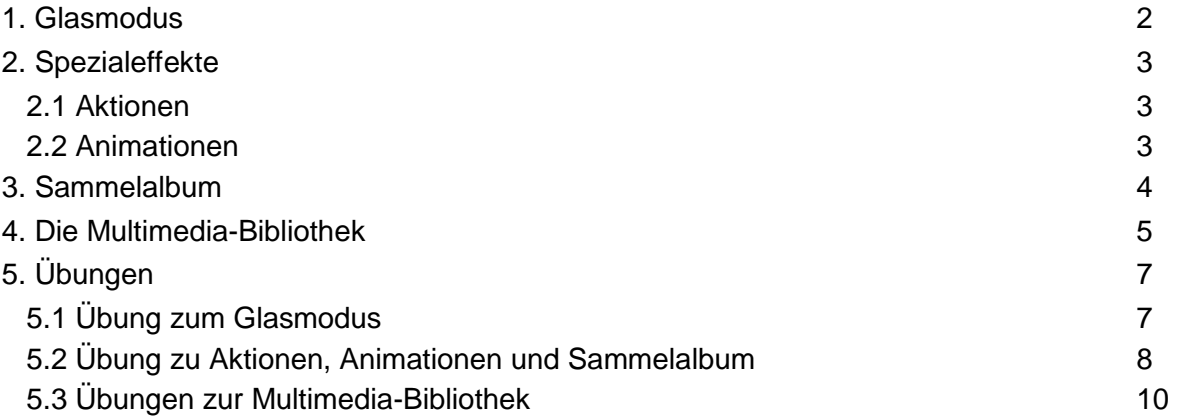

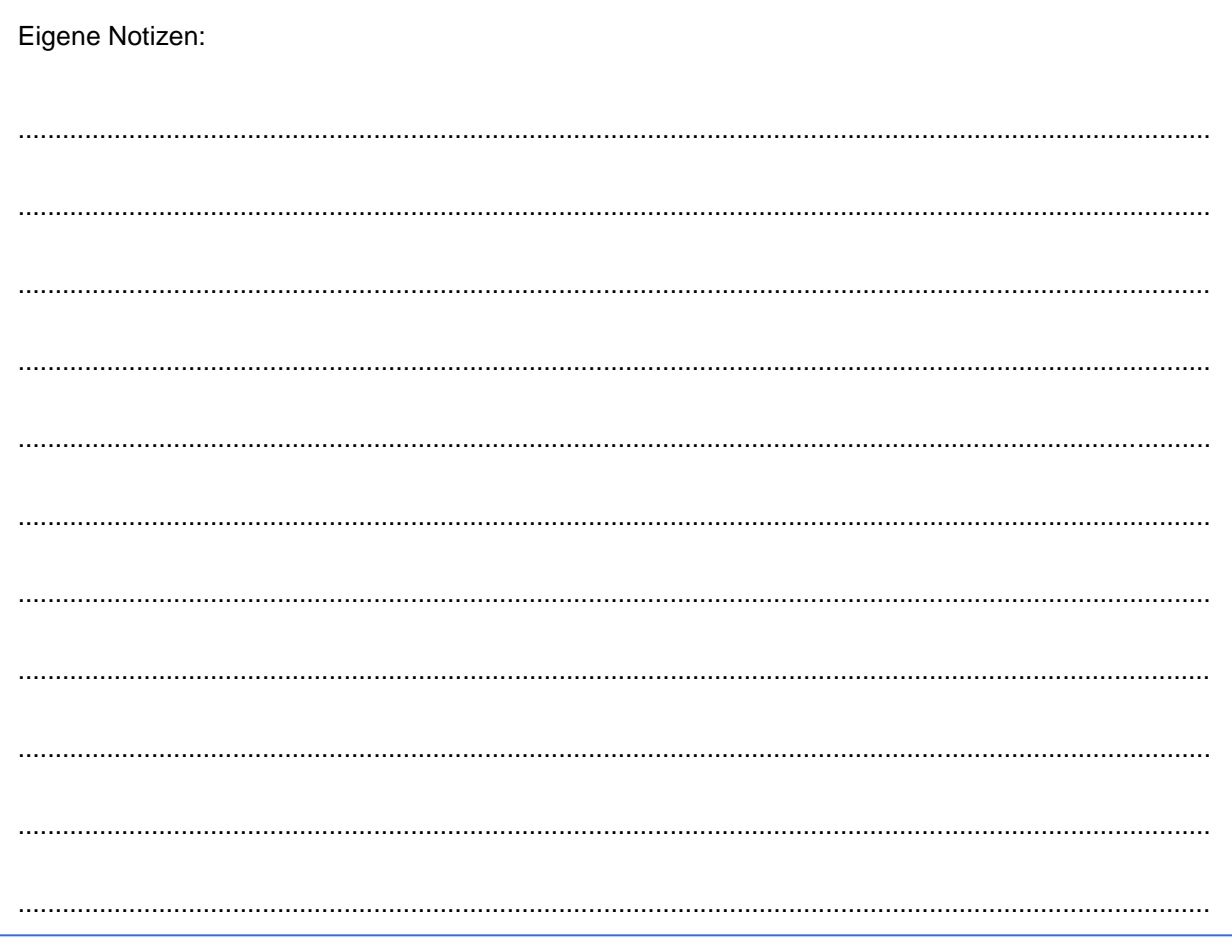

#### <span id="page-2-0"></span> $0$  x  $\Box$   $\Box$ ை ை **1. Glasmodus**

Der Glasmodus ermöglicht Ihnen, über eine laufende Anwendung Anmerkungen zu platzieren bzw. bietet unterschiedliche Präsentations- und Screenshot-Funktionen an. Dabei wird über die Wiedergabe des Computerbildschirms eine "virtuelle Glasscheibe" gelegt, die digital beschriftet werden kann. Die jeweilige Vorlage bleibt dabei unverändert. Verschiebt man im Maus-Modus zum Beispiel ein Word-Dokument, bewegen sich die Annotationen nicht.

Der Glasmodus steht auch zur Verfügung, ohne dass das Hauptprogramm gestartet werden muss. Öffnen Sie hierzu den Glasmodus über das Startmenü unter "Programme"  $\rightarrow$  "Easiteach Next Generation"  $\rightarrow$  "Glasmodus-Tool" oder aber auf "normalem Wege" über das e-Menü in Easiteach  $\bigcirc$  unter "Modi anzeigen"  $\rightarrow$  "Glasmodus"  $\Box$ .

=> Klappen Sie im seitlich erscheinenden e-Menü die Werkzeugleiste mit dem Pfeil auf

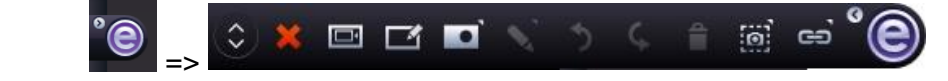

Folgende Funktionen stehen zur Verfügung:

**F** "Vorhang auf" – ermöglicht den Bildschirm zu verbergen und ihn anschließend wieder sichtbar werden zu lassen, indem man den "Vorhang" zur Seite zieht.

Anmerkungsebene ein/ausschalten" – aktiviert die beschreibbare Anmerkungsebene.

o, "Spotlight" – ermöglicht Ihnen, wie mit einer Taschenlampe einen bestimmten Bildschirmausschnitt zu fokussieren. Sie können - je nach Bedarf - ein kreisförmiges oder quadratisches Spotlight auswählen und es vergrößern oder verkleinern. Sie können es versetzen, indem Sie in den verdunkelten Bereich klicken und diesen mit der Maus verschieben. Wenn Sie dagegen innerhalb des Spotlights klicken, können Sie die sichtbaren Elemente bedienen.

 $\blacktriangleright$  "Anmerkungs-Tool" – Sie können mit dem Stift die Anmerkungsebene  $\blacktriangleright$  beschreiben, wenn diese vorher aktiviert wurde. Möchten Sie den Mauszeiger benutzen ohne die Anmerkungsebene zu schließen, verwenden Sie das Werkzeug "kein Stift"  $\vert\mathcal{X}\vert$ .

"Rückgängig", "Wiederholen" und "alle Anmerkungen löschen"

"Bilderfassung" – hier können Sie entweder den gesamten Bildschirm oder aber einzelne Ausschnitte daraus **in als Screenshot erfassen. Es erscheint ein Dialogfenster**, das abfragt, in welches Programm das Bildschirmfoto eingefügt werden soll.

*Hinweis:* Anmerkungen können Sie nur über die Bilderfassung als Screenshot abspeichern.

ED "Link" – Hyperlink zu einem Programm oder Webseite.

Die Werkzeugleiste kann auch verschoben **oder minimiert G** werden.

# <span id="page-3-0"></span>**2. Spezialeffekte**

### <span id="page-3-1"></span>**2.1 Aktionen**

Sie können diese Funktion benutzen, um Aktionen auf ausgewählte Objekte anzuwenden. Auf jedes Objekt kann stets nur eine Aktion angewendet werden. Zum Ausführen der Aktion müssen Sie in den "Präsentationsmodus" wechseln.

Folgende Aktionsoptionen stehen u.a. zur Verfügung:

- Link zu einer Seite im Dokument
- Objekt verbergen/aufdecken\*
- Link zu einer Webseite
- Link zu einer Easiteach-Datei
- Nächste/vorherige Seite
- Eine externe Datei öffnen
- Eine eingebettete Datei öffnen
- Eine Audio-Datei abspielen
- Nach vorne verlagern\*
- In den Vordergrund bringen\*
- Nach hinten verlagern\*
- In den Hintergrund bringen \*
	- \* Bei diesen Aktionen ist auch eine gleichzeitige Audio-Wiedergabe möglich.

### <span id="page-3-2"></span>**2.2 Animationen**

Es gibt vier einfache Animationen, die Sie bei ausgewählten Objekten einsetzen können. Für jedes Objekt kann zu einem bestimmten Zeitpunkt immer nur eine Animation verwendet werden. Folgende Animationsoptionen stehen zur Verfügung:

- "*Einer Linie folgen*" das Objekt folgt einer Linie, die mit dem Stift für freihändiges Zeichnen oder mit dem Linienwerkzeug für gerade Linien vorgezeichnet ist. (Machen Sie die Linie nach Anwendung der Animation transparent.)
- "*Drehen*" das Objekt dreht sich im oder gegen den Uhrzeigersinn um den eigenen Mittelpunkt.
- "*Vibrieren*" das Objekt bewegt sich vibrierend über die Seite.
- "*Hüpfen*" das Objekt bewegt sich hüpfend über die Seite.

Nach Auswahl der Animationsart erscheint ein Menü, in dem Sie die Geschwindigkeit der Animation, den Startzeitpunkt sowie andere für die jeweilige Art der Animation spezifische Optionen auswählen können.

Es besteht auch die Möglichkeit über das Kontextmenü auf Aktionen, Effekte und Animationen zuzugreifen, das bei markieren Objekten mit <sup>o</sup> geöffnet werden kann.

Auch die Animationen werden im Präsentationsmodus gestartet.

# <span id="page-4-0"></span>**3. Sammelalbum**

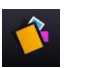

Das Sammelalbum ermöglicht den Transfer von Objekten. Sie können dem Sammelalbum ein einzelnes Objekt oder eine Gruppe von Objekten auf Ihrer Seite hinzufügen und sie anschließend auf eine andere Seite oder ein anderes Easiteach-Dokument übertragen. Ferner können Sammelalben für die künftige Verwendung gespeichert werden.

Sie können dem Sammelalbum Objekte hinzufügen, indem Sie im Kontextmenü des Objektes die Option "Zum Sammelalbum hinzufügen" anklicken.

Um ein Album-Element zu entfernen, klicken Sie auf das "x" in der oberen rechten Ecke des Elementes.

Um einer Seite ein Sammelalbum-Objekt hinzuzufügen, klicken Sie auf das Objekt und ziehen es auf die Seite. Um mehrere Sammelalbum-Objekte hinzuzufügen, halten Sie die Ctrl-Taste gedrückt und klicken auf die gewünschten Objekte. Anschließend ziehen Sie sie auf die Seite.

Das Sammelalbum enthält zwei Bereiche mit unterschiedlichen Eigenschaften:

Objekte des Seiten-Albums stehen nur auf der aktuellen Seite im aktuellen Dokument zur Verfügung und können nicht mit dem Sammelalbum gespeichert werden.

Möchten Sie jedoch Objekte auch auf anderen Seiten des aktuellen Dokumentes oder in anderen Dokumenten verwenden, dann müssen Sie die Objekte im Sitzungs-Album speichern. Dieses Album können Sie auf allen Seiten des aktuellen Dokumentes verwenden. Mit dem Schließen des Dokumentes wird das Sitzungs-Sammelalbum geleert. Wenn Sie das Sitzungs-Sammelalbum für andere Dokumente nutzen wollen, klicken Sie auf "Sammelalbum speichern". Um ein bereits gespeicherten Sammelalbum aufzurufen, klicken Sie auf "Sammelalbum laden".

# <span id="page-5-0"></span>**4. Die Multimedia-Bibliothek**

Die Multimedia Bibliothek ermöglicht Ihnen die Suche nach und das Hinzufügen von multimedialen Objekten auf Ihre Seite. Um die Multimedia Bibliothek zu öffnen, klicken Sie die Schaltfläche "Multimedia Bibliothek" <sup>in</sup> in der Hauptmenüleiste. Hierüber stehen Ihnen die mit der Software mitgelieferten Inhalte zur Verfügung. (Beachten Sie, dass Sie diese bei der Installation der Software ebenfalls installiert haben müssen.) Die Inhalte werden alphabetisch dargestellt. Über die Pfeiltasten am linken und rechten Rand der Bibliothek können Sie durch die Inhalte "blättern".

Neben dem "Blättern" gibt es unterschiedliche Methoden, um nach bestimmten Medien zu suchen.

- **Suche nach einem Schlüsselwort**  Tippen Sie ein Schlüsselwort in das entsprechende Suchfeld, und alle Objekte, die nach diesem Schlüsselwort benannt sind oder damit in Verbindung stehen, werden angezeigt.
- **Filtern nach einer Kategorie** -Suchen Sie über das Filtermenü "Alle Themen" nach einem bestimmten Thema. Hierunter finden sich verschiedene Kategorien, wie z.B. "Geografie", "Musik" oder "Tiere".
- **Filtern nach dem Dateityp**  Aktivieren Sie eine bestimmte Checkbox, um nach einem spezifischen Dateityp zu suchen. Folgende Dateiarten stehen zur Verfügung: Audios, Darstellungen, Interaktives, Fotos und Videos. Standardmäßig sind alle Kategorien aktiviert.
- **Filtern nach der Medienbibliothek** Standardmäßig ist in diesem Filter "Alle Medienbibliotheken" voreingestellt. Sie können jedoch auch nur Inhalte der Easiteach-Bibliothek (beinhaltet die mitgelieferten Inhalte) oder Ihrer eigenen Bibliothek (beinhaltet Objekte, die Sie Ihrer Bibliothek hinzugefügt haben) anzeigen lassen. Wählen Sie hierfür aus dem entsprechenden Dropdown-Menü entweder "Easiteach Medienbibliothek" oder "Meine Medienbibliothek".

Um ein Objekt aus der Multimedia Bibliothek auf Ihre Seite hinzuzufügen, ziehen Sie es von dem Suchfenster auf Ihre Seite.

# **Importieren**

Zusätzlich zu den Elementen, die in der Easiteach Multimedia Bibliothek zur Verfügung stehen, möchten Sie eventuell auch Dateien in Ihre eigene Medienbibliothek importieren. Diese Methode ist nützlich, um Elemente zu speichern, die Sie eventuell häufig benutzen werden.

Klicken Sie auf die Schaltfläche "Importieren" D, um nach Elementen zu suchen und fügen Sie sie dem Ordner "Meine Medienbibliothek" hinzu. Um mehrere Elemente hinzuzufügen, halten Sie die Ctrl-Taste gedrückt und wählen Sie jedes Element aus, bevor Sie "Öffnen" anklicken.

Dateien können der Medienbibliothek auch hinzugefügt werden, indem Sie sie zuerst auf den Zeichenbereich ziehen (oder mittels Kopieren und Einfügen) und dann im Kontextmenü auf "Meiner Medienbibliothek hinzufügen" klicken.

#### Meine Dateien

#### **Meine Dateien**

Über die Schaltfläche "Meine Dateien" können Sie Dateien von einem beliebigen Speicherort ins Tafelbild einfügen, ohne dass diese in die Medienbibliothek eingefügt werden. Wenn Sie die Schaltfläche anklicken öffnet sich ein Dialogfeld, anhand dessen Sie nach einer Datei auf Ihrem Computer suchen können. Wenn Sie die passende Datei gefunden haben, markieren Sie diese und klicken Sie anschließend die Schaltfläche "Öffnen". Dadurch wird die Datei als Objekt auf Ihre Seite eingefügt. Um mehrere Dateien hinzuzufügen, halten Sie die Ctrl-Taste gedrückt und wählen Sie jede Datei aus, bevor Sie "Öffnen" anklicken.

#### $\epsilon$   $\approx$ **Einfügen, Ändern der Suchkriterien und Löschen von Objekten**

Um ein Objekt aus der Multimedia Bibliothek auf Ihre Seite hinzuzufügen, klicken Sie auf den Pfeil im Suchfenster **1**.

Durch Klicken des Kennzeichnungsfeldes **D** können die festgelegten Namen, Kategorien und Schlüsselwörter der importierten Objekte geändert werden.

Um ein Objekt im Ordner "Meine Medienbibliothek" zu löschen, klicken Sie auf den X- Button in der rechten Ecke der Miniaturansicht.

#### **Bildschirm-Aufnahme**

Diese Funktion kann genutzt werden, um das, was auf Ihrem Bildschirm vor sich geht, aufzunehmen. Klicken Sie auf die Schaltfläche "Aufnahme". Es erscheint ein Einblendmenü mit der Schaltfläche "Aufnahme". Wenn Sie diese Schaltfläche anklicken, wird mit dem Recording begonnen. Sie können entscheiden, ob die neue Datei in dem Ordner 'Meine Medienbank' oder in einem anderen Ordner abgelegt wird. Das Bedienungsfeld "Bildschirm-Aufnahme" wird verkleinert und in der Werkzeugablage abgelegt. Mit einem Doppelklick darauf können Sie das Recording beenden.

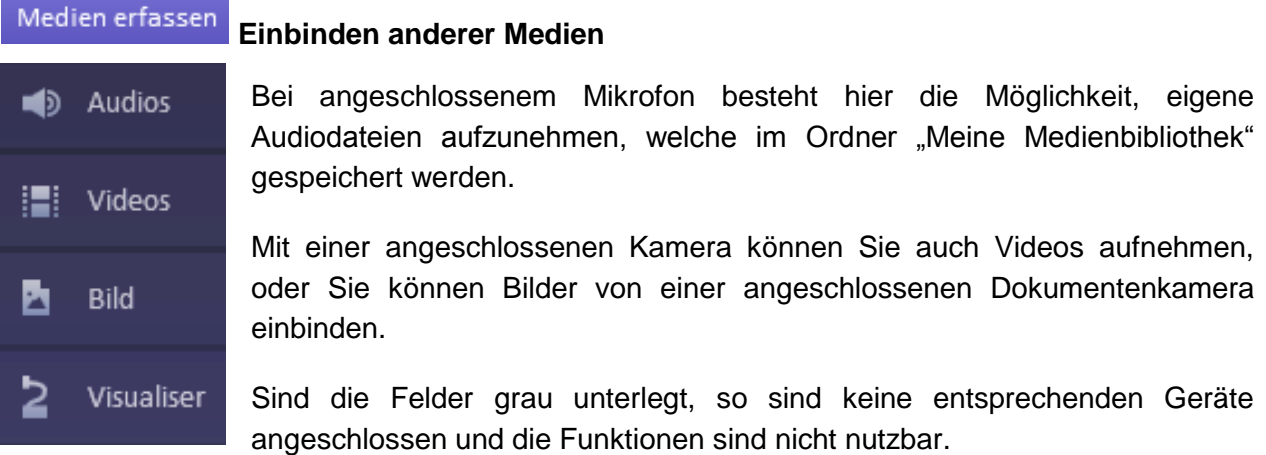

# <span id="page-7-0"></span>**5. Übungen**

## <span id="page-7-1"></span>**5.1 Übung zum Glasmodus**

Das folgende Übungsbeispiel stammt aus dem Bereich des Erdkundeunterrichts und soll die Dimension der Gewächshäuser in den Niederlanden verdeutlichen.

Die Umsetzung erfolgt mit Hilfe des "Glasmodus" sowie der Anwendung "Google Maps" (klassische Kartenansicht).

Öffnen Sie das Programm Easiteach 1.5 und den Glasmodus von Easiteach!

Öffnen Sie nun einen Internetbrowser (z.B. Mozilla Firefox) und geben Sie bei Google Maps (www.google.de/maps) den Ort "Naaldwijk, Niederlande" ein!

Schalten Sie auf die Satellitenbildansicht ("Satellit") und stellen Sie mit dem Zoom ("+","-") den Maßstab auf 2 km ein! Der aktuelle Maßstab ist links unten im Fenster von Google Maps ersichtlich.

Klappen Sie nun die Werkzeugleiste des Glasmodus <sup>e</sup> aus! Schalten Sie weiterhin die Anmerkungsebene **E**iein und wählen Sie einen Stift **N**aus!

Sie können nun das Gebiet mit den Gewächshäusern, unter Verwendung der Stiftfunktion, umranden.

Wählen Sie anschließend die Funktion "kein Stift" <sup>X</sup> aus, ohne die Anmerkungsebene auszuschalten. Nur so sind die Mausfunktion aktiv und die geschriebenen Elemente sichtbar.

Suchen Sie nun in Google Maps das Stadtzentrum von München und stellen Sie den Maßstab erneut auf 2 km ein!

*Tipp*: Sie können in Google Maps auch mit dem Scrollrad der Maus (Zoom) und der linken Maustaste (durch Verschieben) navigieren.

Zur Ergebnissicherung erstellen Sie nun einen Screenshot des Bildschirmausschnitts, z.B. von Moosach bis Neubiberg, indem Sie ihn mit "Bild erfassen" in Ihr aktuelles Easiteach-Dokument einfügen.

Zuletzt können Sie die Anmerkungsebene **ausschalten**, um den Screenshot im Tafelbild zu verwenden.

Vorhang / Spotlight:

Möchten Sie im Browser bestimmte Bereiche hervorheben, können Sie den Vorhang **Der** oder das Spotlight **einsetzten**.

Holen Sie den Browser nochmals in den Vordergrund und probieren Sie die verschiedenen Abdeckungen aus!

# <span id="page-8-0"></span>**5.2 Übung zu Aktionen, Animationen und Sammelalbum**

Erstellen Sie das folgende Übungsbeispiel mit allen benötigten Audio-Dateien, Animationen und Aktionen:

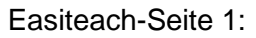

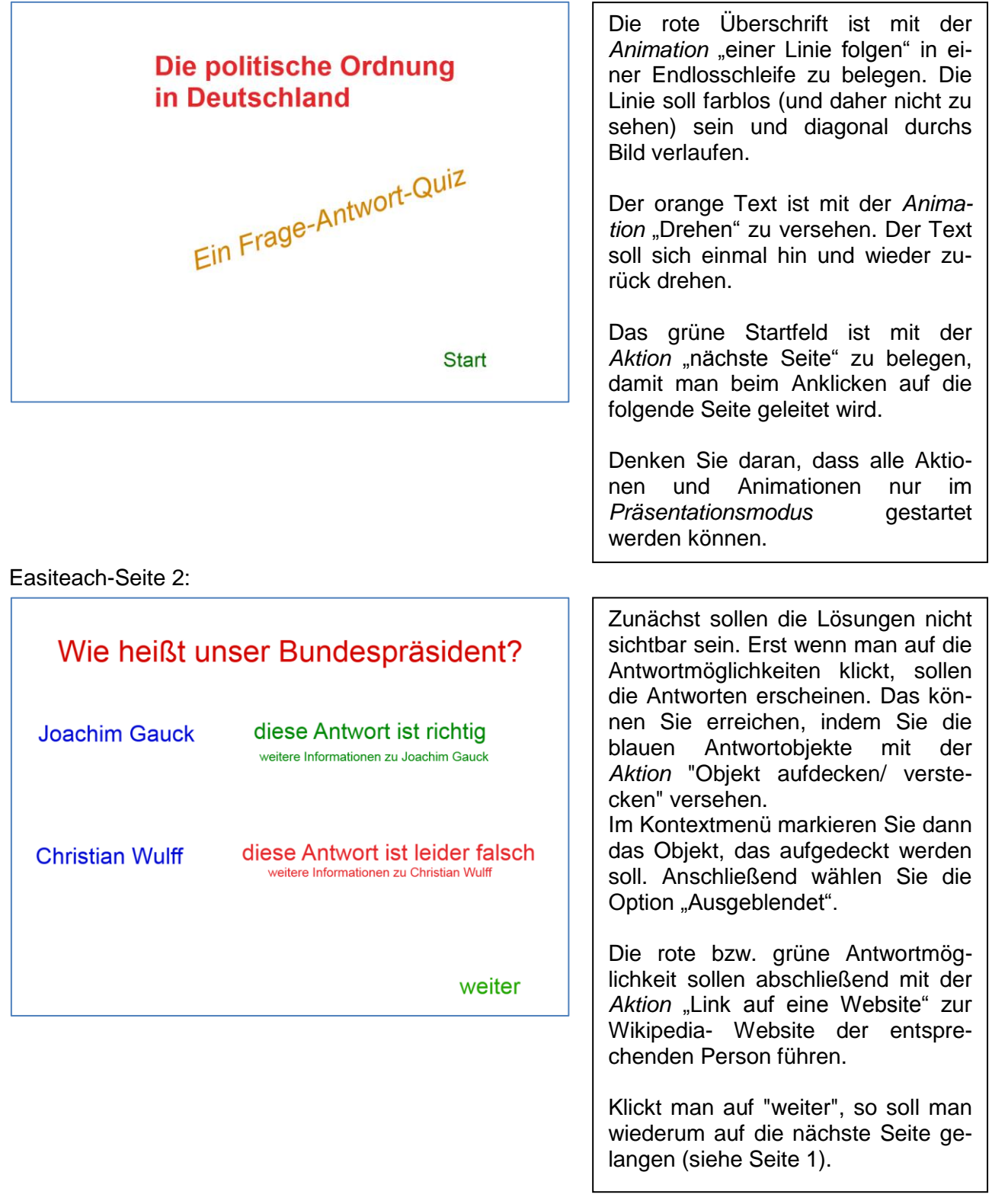

#### Easiteach-Seite 3:

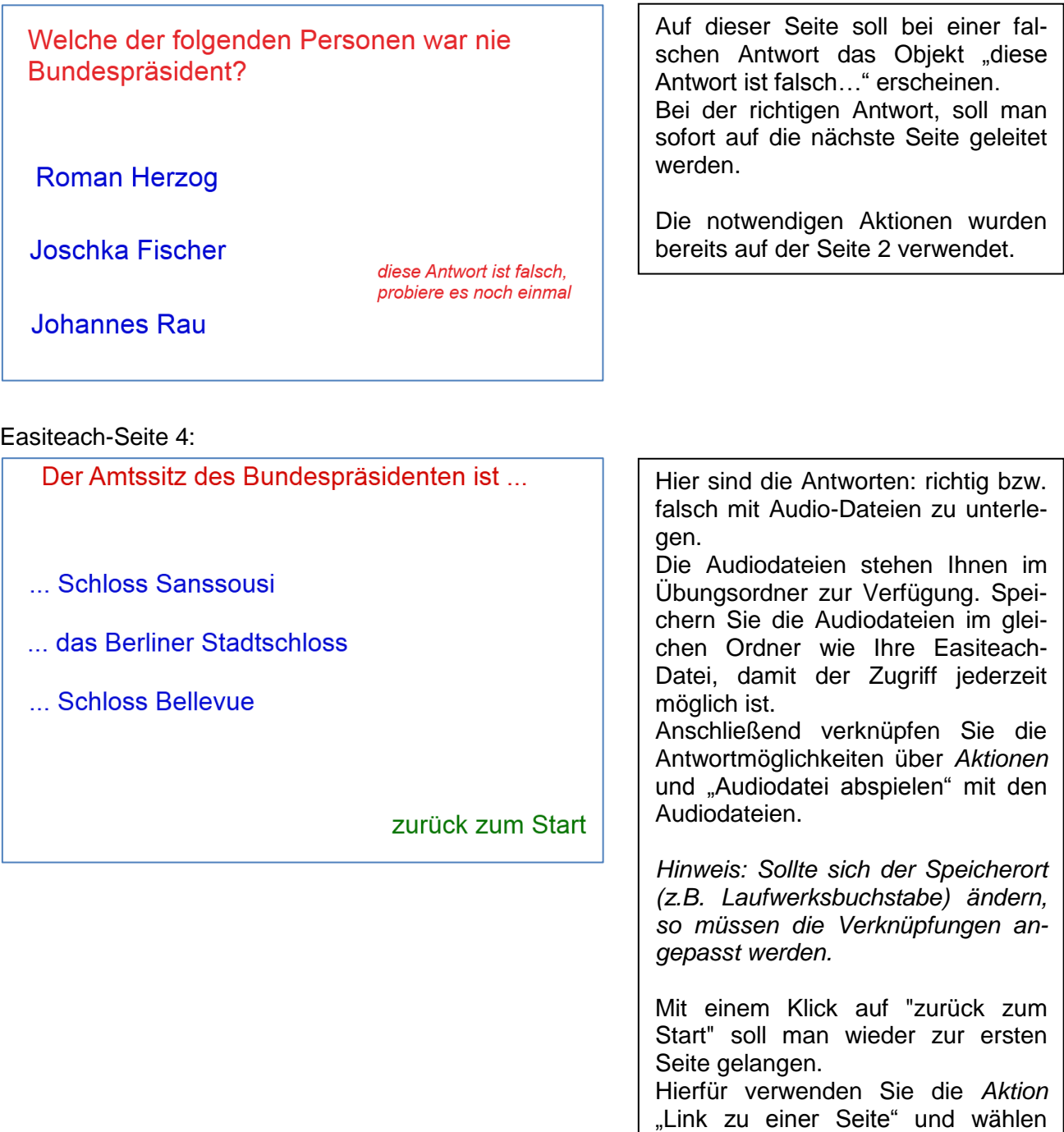

Anschließend können Sie die beiden eingebundenen Audio-Dateien in einer *Sammelmappe* einfügen, um sie z.B. auf einem USB-Stick jederzeit zur Verfügung zu haben.

dann die Seite 1 aus.

Dazu müssen Sie die Sammelmappe in öffnen und die Audio-Dateien einfach mit Hilfe des Kontextmenüs in das Sitzungs-Sammelalbum kopieren. Danach können Sie die Sammelmappe an einem beliebigen Ort speichern.

### <span id="page-10-0"></span>**5.3 Übungen zur Multimedia-Bibliothek**

1. Öffnen Sie die Übungsdatei "Arbeitsauftrag\_Multimedia.etnt"!

2. Importieren Bisie die Bild-Datei "Pilzaufbau\_Bild.jpg" in Ihre Multimedia-Bibliothek und geben Sie den Titel "Pilzaufbau" sowie den Schlüsselbegriff "Pilz" ein ("Tagging"). Ziehen Sie dieses Bild anschließend in Ihr Tafelbild.

3. Vergrößern Sie das Pilzbild und stellen Sie es in den Hintergrund!

4. Suchen Sie in der Multimedia-Bibliothek unter der Kategorie "Interaktives" nach dem "Zeitmesser 30 Sekunden" und ziehen sie das Objekt in Ihren oberen Zeichenbereich. Sie können den Zeitmesser mit dem Präsentations-Zeiger aktivieren.

5. Ordnen Sie der Pilzdarstellung möglichst schnell die entsprechenden Fachbegriffe im Präsentationsmodus zu (vgl. Easiteach- Einsteiger-Fortbildung)!

6. Markieren Sie die fertig beschriftete Pilzgrafik und gruppieren Sie die einzelnen Elemente! Fügen Sie anschließend dieses Objekt Ihrer Multimedia-Bibliothek hinzu (über das Kontextmenü) und betiteln Sie es mit "Pilzaufbau\_beschriftet"; geben Sie außerdem den Schlüsselbegriff "Pilz" ein!

7. Wiederholen Sie den Vorgang und fertigen Sie von dieser Aktion eine Bildschirmaufnahme an! Drücken Sie hierzu auf den Button "Bildschirmaufnahme" **Dund legen Sie als Speicherort die** Medienbibliothek fest!

Zur Beendigung der Bildschirmaufnahme klicken Sie den Aufnahme-Button in Ihrer Taskleiste doppelt an!

8. Konzipieren Sie einen kurzen, informativen Beitrag zum Thema "Der Steinpilz" (Informationen z.B. unter www.pilzfinder.de) und zeichnen Sie diesen mithilfe der Audioaufnahme-Funktion über das Mikrofon (Headset) auf. Fügen Sie Ihren Beitrag ebenfalls Ihrer Multimedia-Bibliothek hinzu und betiteln Sie ihn entsprechend.

*Viel Spaß und Erfolg beim Üben!*

*Hinweis:*

Die Beschreibungen der Easiteach-Funktionen wurden in Teilen dem Handbuch der Software RM Easiteach 1.5 entnommen.

Ihr Team Medienpädagogik (Fachbereich 9) des Pädagogischen Instituts wünscht Ihnen viel Erfolg und Freude beim Arbeiten mit Ihrem interaktiven Whiteboard.

Für weitere Fragen stehen wir Ihnen gerne zur Verfügung.